## Preparation: (Optional if older versions of DFDS are currently installed)

- Uninstall the legacy DFDS Lite or Full Version under Program and Features
- Delete the remaining DFDS folder form the Install directory under "C:\Program Files\DFDS.9".
- Delete the Tipos.9 Conf. folder under "C:\Users\USERNAME\AppData\Roaming".

The legacy version is now successfully removed from your device.

### Installation:

- Local administrator access is required to install the launcher and software modules properly.
- Download the installer from the following link: <a href="https://www.doka.com/uk/solutions/services/dfds-planning-software/dfds-formwork-planning?changecountry=UK">https://www.doka.com/uk/solutions/services/dfds-planning-software/dfds-formwork-planning?changecountry=UK</a>

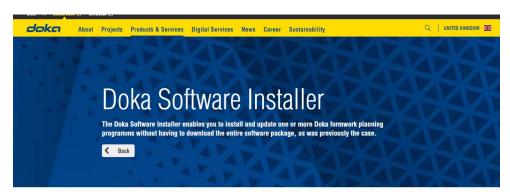

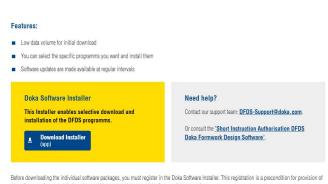

- Confirm the general terms and conditions

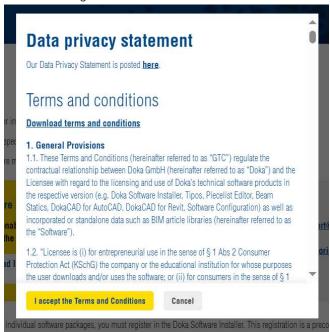

- Select App Installer for the software launcher from download directory.

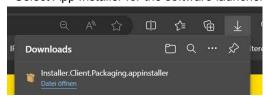

- Start the installation of the Software launcher.

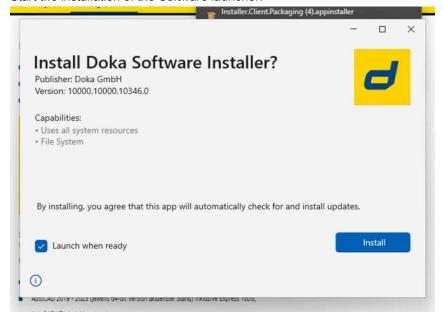

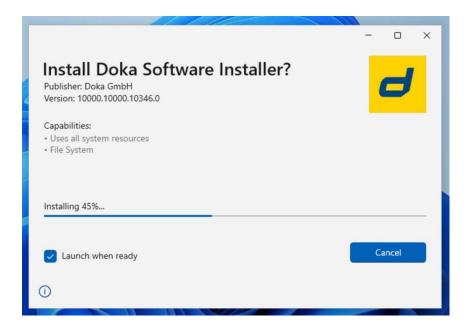

- Soon as the launcher has been successfully downloaded and installed, the App installer will automatically close and launch the Doka Software Installer.

# Doka Software Installer Setup:

In the first step, select the installation directory for the DFDS program.
Confirm the setting with the admin rights mentioned at the beginning.

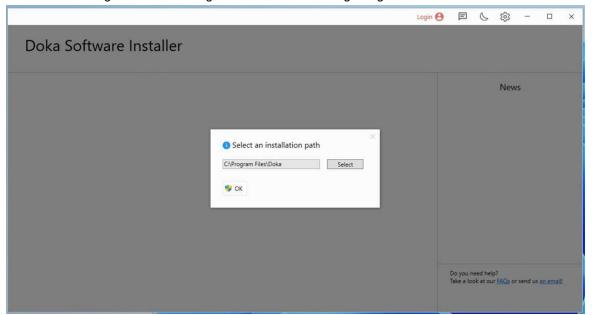

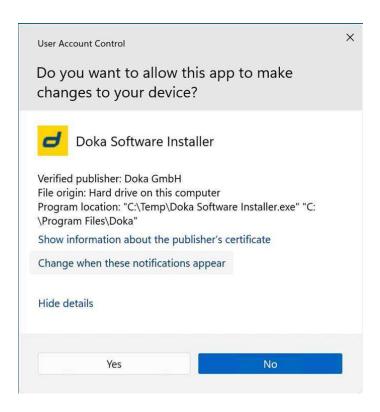

To install the DFDS software modules a free Doka account is required.
Click on the login button to creating your personal Doka account.

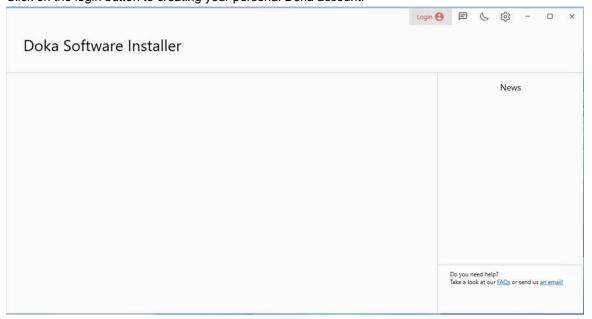

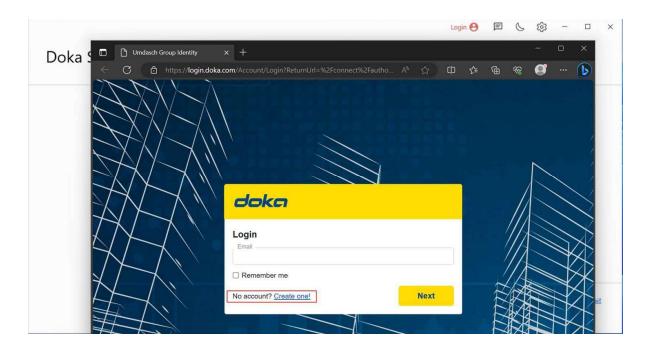

- Enter your E-mail address and confirm the entry with "Sign up".

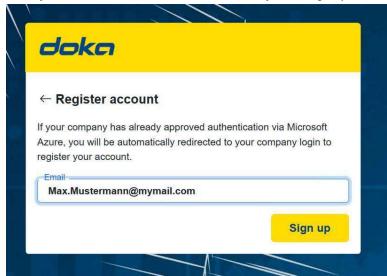

Complete the registration form.

Please note that your Password has to meets all Password criteria's.

Otherwise, the "Register" button will not be active and registration cannot be continued.

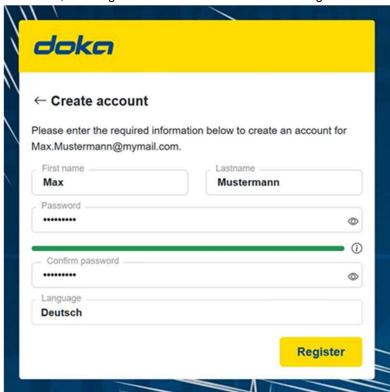

- After successfully submitting your Information, the following Successfully send info will be displayed.

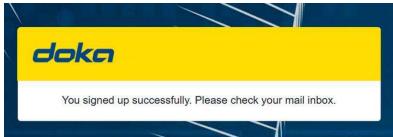

Check your Mail inbox in the next 1 to 5 minutes.

To complete the activation of your account, click on the "Invitation" link.

#### annehmen".

From: UmdaschGroup Identity < identity@cmail.umdaschgroup.com>

Sent: Thursday, October 12, 2023 7:48:39 AM

To: Max.Mustermann@mymail.com Subject: Benutzerregistrierung

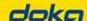

## Sehr geehrte(r) Max Mustermann

Sie wurden für Umdasch World zur Umdasch Group Identity registriert. Um Ihren Account zu aktivieren, klicken Sie bitte auf den folgenden Link:

Einladung annehmen

Wenn Sie Probleme mit dem Link haben, kopieren Sie die folgende URL und fügen Sie sie in Ihren Browser ein.

https://login.doka.com:443/

Mit freundlichen Grüßen,

## Ihr Umdasch Group Identity Support Team

Umdasch Group AG Josef-Umdasch-Platz 1 3300 Amstetten Austria Kundenservice

Your account is now activated and can be used to log in into the Doka Software Installer.

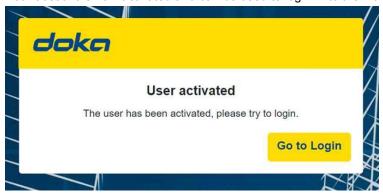

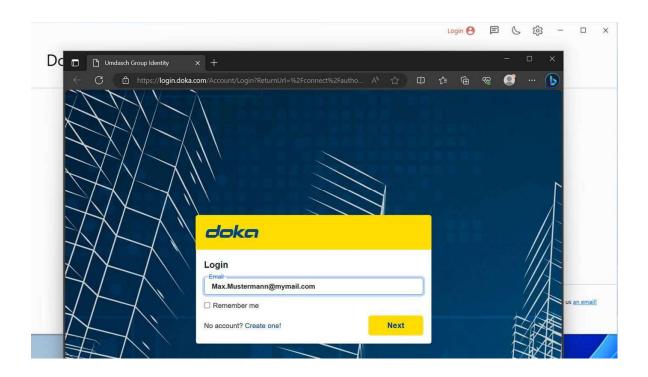

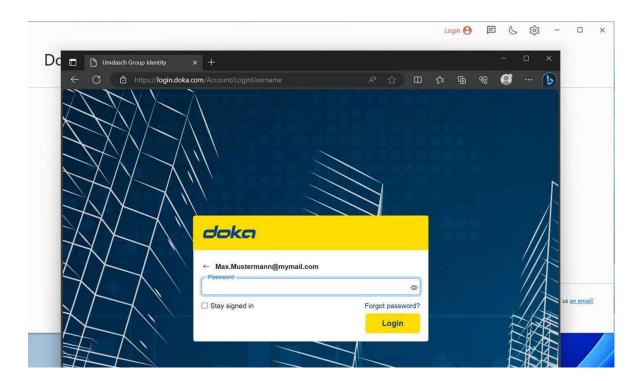

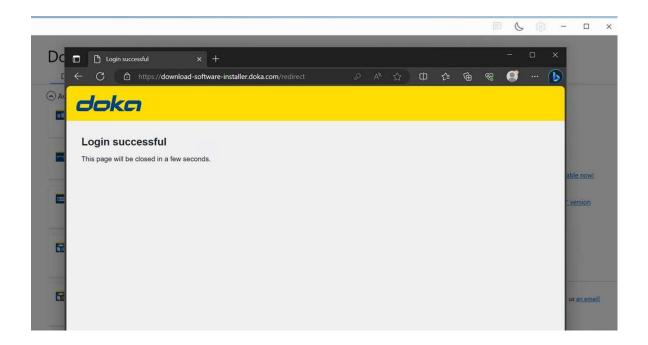

- Close the Web browser and continue by entering your privacy settings in the Doka Software Installer.

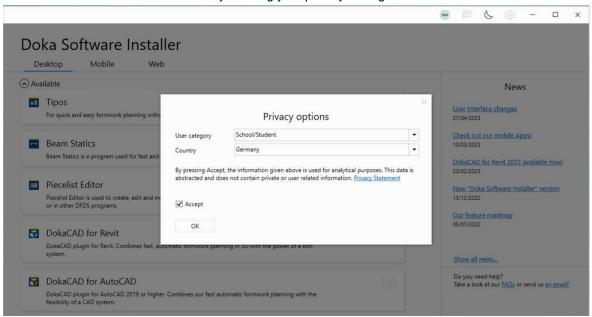

The configuration for the Doka Software Installer is now completed.
You can now start to install your required DFDS Software modules.

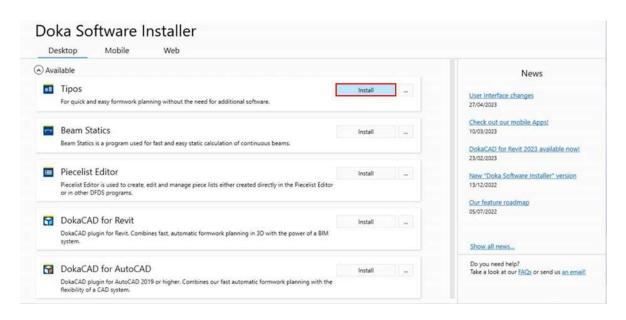

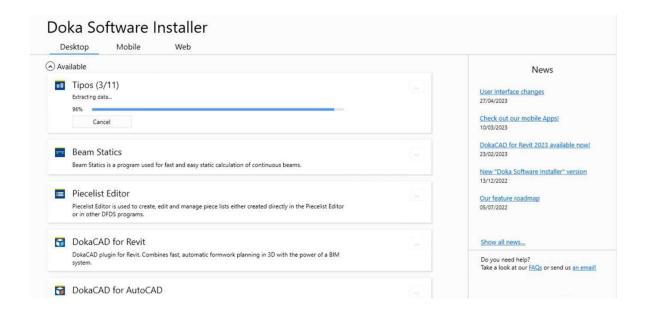

Allow changes through TipConfig.

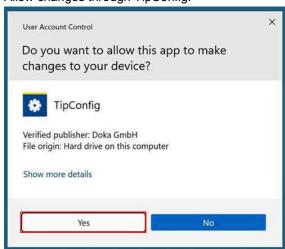

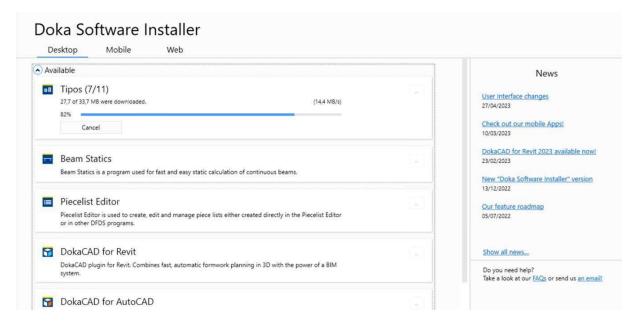

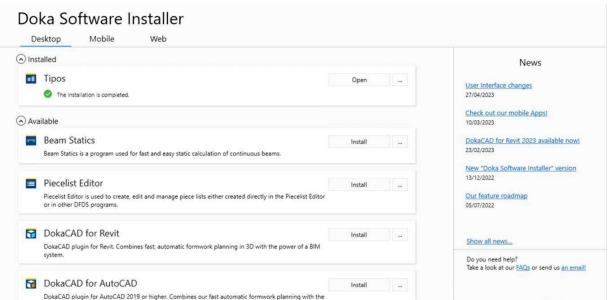

- After the installation has been completed, the Software module can be started over the Doka Software Installer or the Windows start menu.

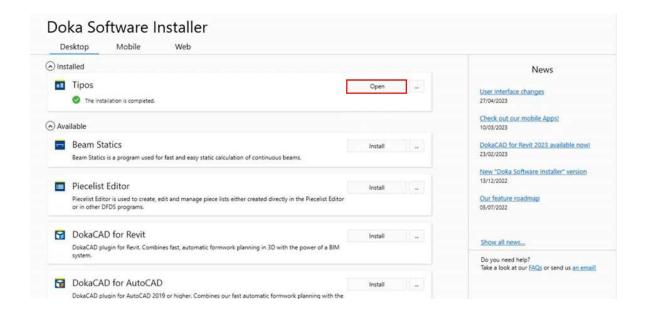